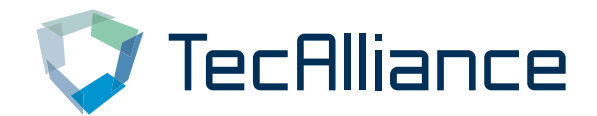

# Solution Portal - Kurzeinführung

**Benutzerdokumentation**

Version 1.1 Status Final

Autor **I. Hanselmann** Datum 27.10.2017

Copyright © TecAlliance GmbH – Die Weitergabe dieses Dokumentes, auch auszugsweise in beliebiger Form, bedarf der schriftlichen Zustimmung der TecAlliance GmbH.

**TecAlliance GmbH** Steinheilstraße 10 85737 Ismaning Germany<br>Tel: +49 89 321216 -0

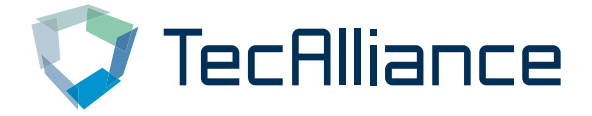

## **Änderungshistorie**

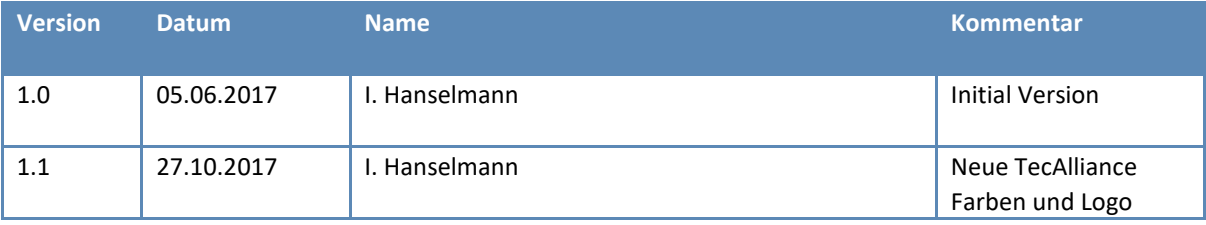

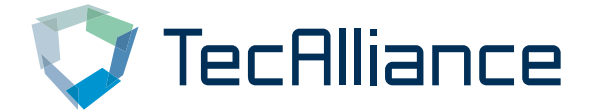

# **Inhaltsverzeichnis**

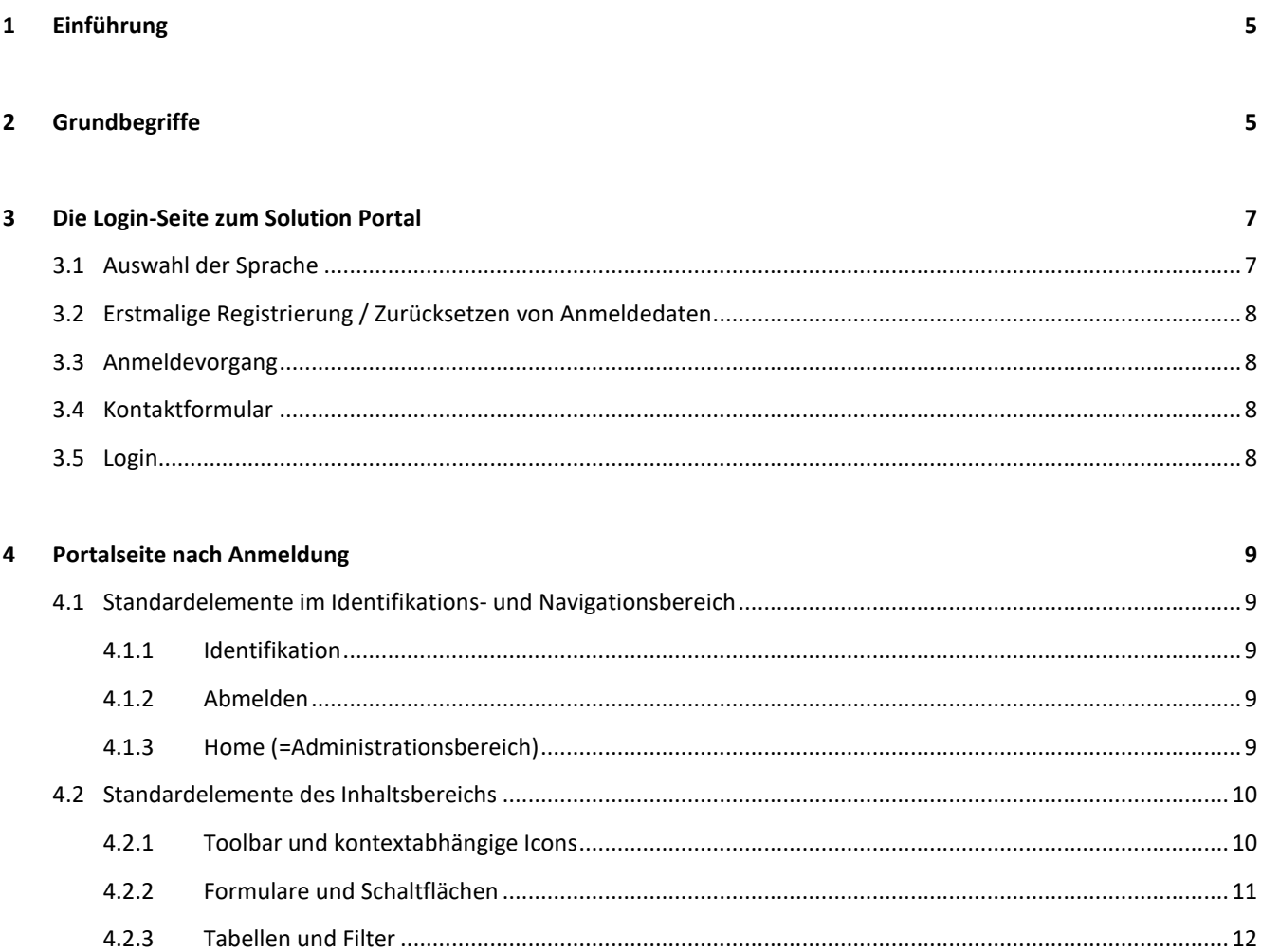

 $4.2.4$ 

Seite 3 von 13

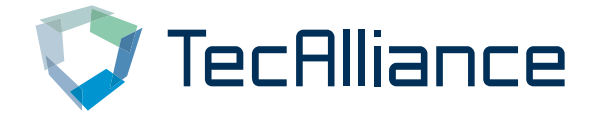

### **Solution Portal - Kurzeinführung**

**Beschreibung** Kurze Einführung in Grundbegriffe und Bedienung des Solution Portals

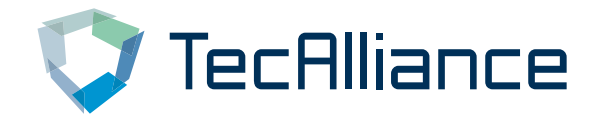

#### <span id="page-4-0"></span>**1 Einführung**

Das Solution Portal dient der zentralen Administration von Organisationen, Benutzern und Geschäftsbeziehungen für die Lösungen e-invoicing (TecInvoice), Collaborative Data Management (TecCMD), Warranty Process (TecWarranty), Collaborative Managed Inventory (TecCMI), TecBusinessMonitor und Authenticity Check (TecIdentify).

Gleichzeitig ermöglicht es den Benutzern von e-Invoicing, Warranty Process und TecBusinessMonitor Geschäftsprozesse dieser Lösungen direkt über die Benutzeroberfläche zu nutzen und Transaktionen innerhalb der Lösungen zu überprüfen.

Nur für bestimmte Anwendungsfälle ergänzt das Portal auch die Einrichtung von Kunden in der Order Lösung (TecOrder), welche grundsätzlich in anderen Systemen administriert werden. Dies ist dann der Fall, wenn die Produkte BasicSupply und TecOpenMessaging im Rahmen von TecOrder genutzt werden.

Zu guter Letzt ermöglicht das Portal den Mitarbeitern bei TecAlliance die generelle Funktionstüchtigkeit des Portals zu überwachen, Benutzer und Organisationen global zu aktivieren oder zu sperren, Statusnachrichten zu modifizieren und vor allem auch in Stellvertretung für Kunden die oben beschriebene Datenpflege vorzunehmen.

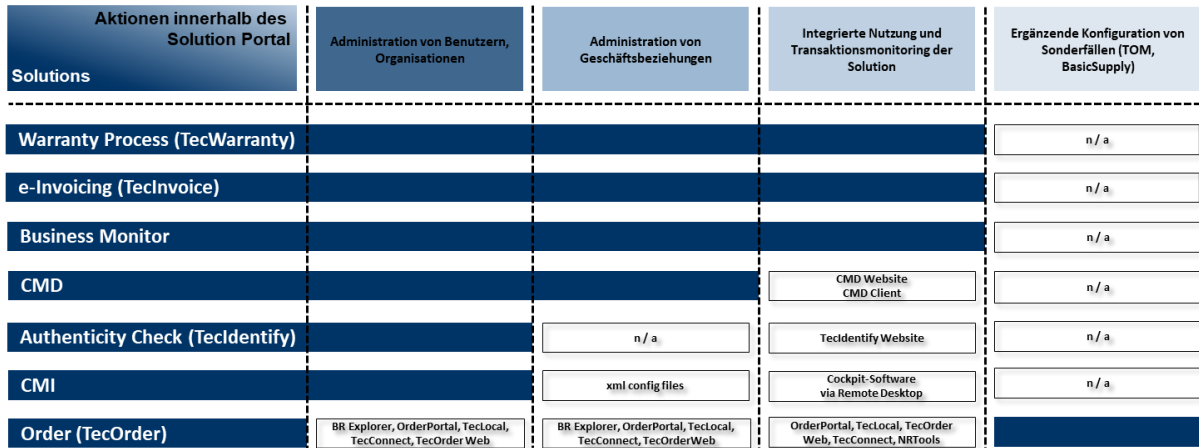

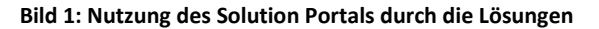

Das Solution Portal ist der Nachfolger des TecCom Workplace und bietet grundsätzlich die gleiche Funktionalität, allerdings in einer modernisierten, performanteren Benutzeroberfläche.

#### <span id="page-4-1"></span>**2 Grundbegriffe**

#### **Benutzer (User):**

Es bietet sich an, als erstes die notwendigen Benutzer zu definieren. Grundsätzlich gibt es für Kunden zwei Benutzerrollen, einen Administrator (=Admin) und einen Standardbenutzer (=User). Die Benutzer werden immer 1-zu-1 einer Organisation zugewiesen. Bedenken Sie, dass Rechte an Unterorganisationen grundsätzlich weitervererbt werden. In unserem Szenario ist der User "by admin" nicht nur Administrator der Organisation "by", sondern auch Administrator der Organisation "by.uk" und "by.fr".

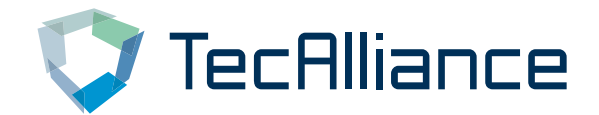

Vererbte Rechte können dann durch einen berechtigen Administrator für jeden Benutzer individuell weiter eingeschränkt werden. Der Administrator "by adm" kann so z.B. einschränken, dass der Benutzer "by.uk user" nicht alle, sondern nur bestimmte Lösungen nutzen darf.

#### **Organisationen:**

In der Regel sind Sie entweder Besteller (Buyer) oder Lieferant (Supplier) und knüpfen Geschäftsbeziehungen zu verschiedenen Partnern, die jeweils die andere Rolle innehaben. Demnach ist für Sie auch nur der Organisationsbereich des Bestellers (Buyers) oder des Lieferanten (Suppliers) interessant.

Sollten Sie tatsächlich einmal die Rolle des Bestellers und ein anderes Mal die Rolle des Lieferanten innehaben, empfehlen wir dies nicht über die gleiche Organisation (oder Unterorganisation) zu verwalten, sondern separate Organisationen zu verwenden.

#### **Geschäftsbeziehungen:**

Geschäftsbeziehungen werden immer zwischen einem Besteller und einem Lieferanten geschlossen, niemals zwischen zwei Bestellern oder zwei Lieferanten. Im Portal werden hierfür die Rollen "BPUser" (=Buyer) und "BPSupplier (=Supplier) verwendet.

#### **Solutions (Rollen und Services):**

Im Portal werden Solutionrollen und –services an verschiedenen Stellen in Listenform dargestellt, was zu Irritationen führen kann. Die folgende Grafik unterscheidet einerseits zwischen Rollen und Services und gruppiert dann jene Elemente, die logisch zusammengehören.

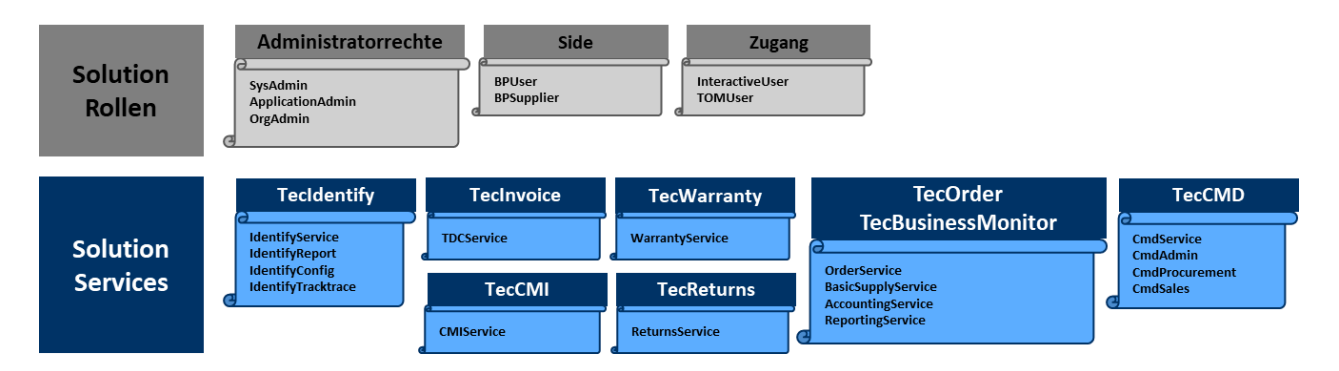

#### **Bild 2: Rollen und Services**

**Administratorrechte:** Hier sind SysAdmin und ApplicationAdmin für TecAlliance-Administratoren (TA Admins) reserviert. Administratoren auf Kundenseite erhalten lediglich die Rolle OrgAdmin. Standardbenutzern wird keine Administratorrolle zugewiesen.

**Side**: BPUser und BPSupplier können zwar gleichermaßen einer Organisation oder einem Benutzer zugewiesen werden. Dies sollte aber – wie bereits erwähnt – grundsätzlich vermieden werden.

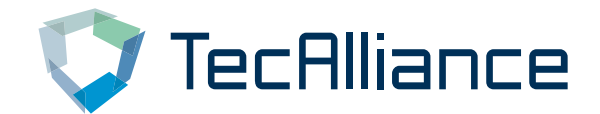

**Zugang**: Nur wenn bei einem Benutzer InteractiveUser aktiviert ist, kann sich dieser am Solution Portal anmelden. Das TOMUser-Attribut ist zwingend erforderlich, falls der Benutzer den TOM-Webservice in einer der Solutions nutzten möchte.

**Solutions Services:** Um eine Solution aktiv nutzen zu können, muss aus dem jeweiligen Block mindestens ein Service aktiviert sein. Auf die Frage, welche Services unter welchen Konstellationen aktiviert sein müssen, wird später in diesem Dokument eingegangen.

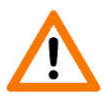

Zur Unterstützung beim Design Ihres Szenarios wenden Sie sich bitte an unseren Customer Support. Unser Customer Support richtet für Sie Organisationen, Benutzer und Geschäftsbeziehungen mit den notwendigen Rechten und Rollen ein.

#### <span id="page-6-0"></span>**3 Die Login-Seite zum Solution Portal**

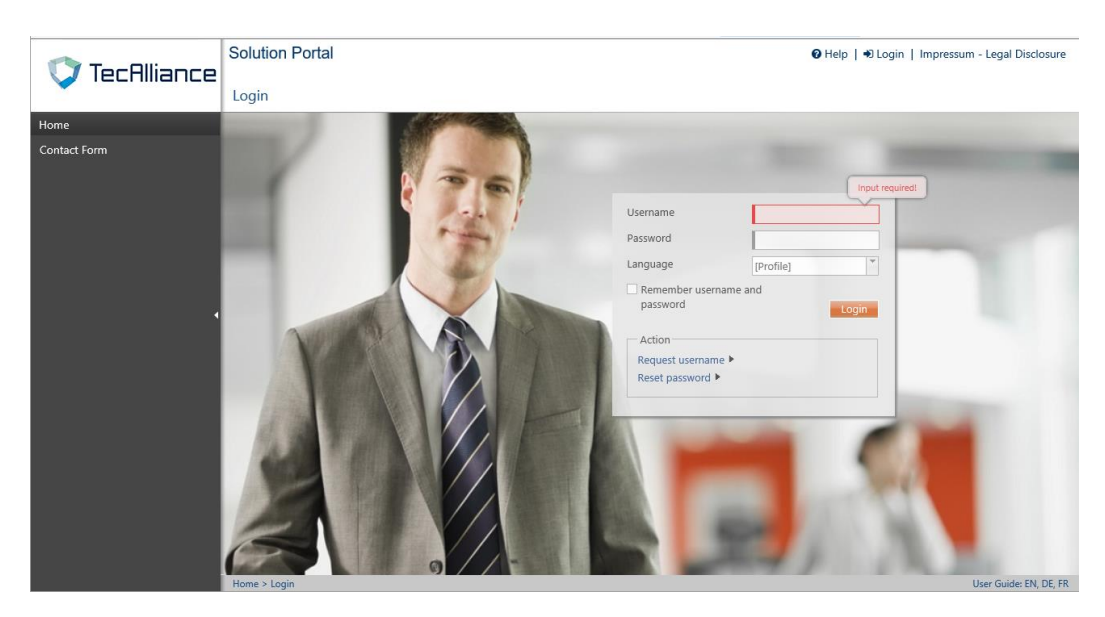

Das Portal unterstützt die gängigen Browserversionen von Internet Explorer, Firefox und Chrome. Sie erreichen es über **[www.solutionportal.tecalliance.net](http://www.solutionportal.tecalliance.net/)**.

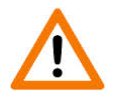

Bitte beachten Sie, dass der URL-Präfix "staging-solutionportal...." Sie nicht auf das produktive System, sondern auf ein Testsystem führt. Sollten Sie sich also nicht anmelden können, obwohl Sie meinen, die richtigen Anmeldedaten verwendet zu haben, könnte dies der Grund sein.

#### <span id="page-6-1"></span>**3.1 Auswahl der Sprache**

Mittels des Listenfeldes "Language" lässt sich die Login-Seite in einer anderen Sprache darstellen. Sofern dann eine Anmeldung erfolgt, wird auch für diese Session die ausgewählte Sprache verwendet.

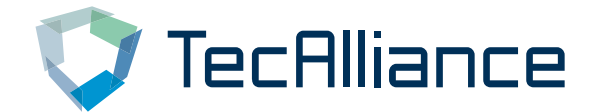

Folgende 14 Sprachen werden im Portal unterstützt:

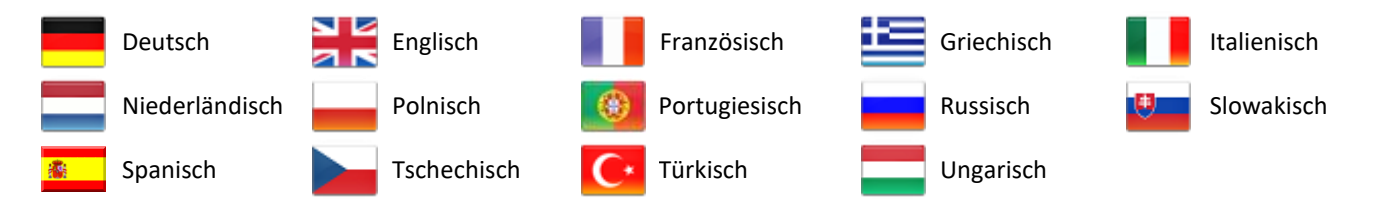

Sofern die Auswahl [Profile] beibehalten wird, erfolgt die Anmeldung mit der Sprache, die im jeweiligen Benutzerprofil hinterlegt ist. Sie können die Sprache nach Anmeldung im Benutzerprofil jederzeit ändern.

#### <span id="page-7-0"></span>**3.2 Erstmalige Registrierung / Zurücksetzen von Anmeldedaten**

Für den Fall, dass Sie bislang noch kein Benutzerkonto haben, wenden Sie sich bitte an den Administrator innerhalb Ihrer Organisation oder kontaktieren Sie unseren Customer Support.

Sofern Sie Sie Ihren Benutzernamen nicht mehr wissen, können Sie sich diesen über **Benutzername anfordern** per Email an Ihre hinterlegte Email-Adresse zusenden lassen.

Sofern Sie nur das Passwort zurücksetzen wollen, nutzen Sie bitte die Funktion **Passwort zurücksetzen**. Nach Eingabe Ihres Benutzernamens können Sie ein neues Passwort an Ihre hinterlegte Email-Adresse versenden lassen.

#### <span id="page-7-1"></span>**3.3 Anmeldevorgang**

Für die Anmeldung geben Sie bitte Benutzernamen und Passwort ein. Wenn Sie das entsprechende Häkchen aktivieren, merkt sich Ihr Browser diese Daten und belegt die Felder beim nächst Besuch automatisch vor.

#### <span id="page-7-2"></span>**3.4 Kontaktformular**

Vor Anmeldung steht in der Navigationsleiste nur die Funktion "Contact Form" zur Verfügung. Hier können Sie direkt mit unserem Customer Support zu verschiedenen Anliegen Kontakt aufnehmen, u.a. um eine erstmalige Registrierung zu veranlassen.

#### <span id="page-7-3"></span>**3.5 Login**

Ein Klick auf **Login** (rechts oben) ermöglicht es Ihnen zum Startbildschirm zurückzukehren.

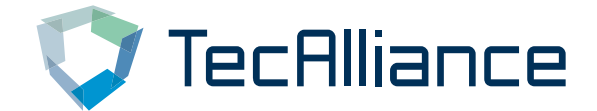

#### <span id="page-8-0"></span>**4 Portalseite nach Anmeldung**

Nach erfolgreicher Anmeldung erscheint die Portalseite in Ihrer Grundform. Anhand von Beispielen werden nun die Standardelemente erklärt.

#### <span id="page-8-1"></span>**4.1 Standardelemente im Identifikations- und Navigationsbereich**

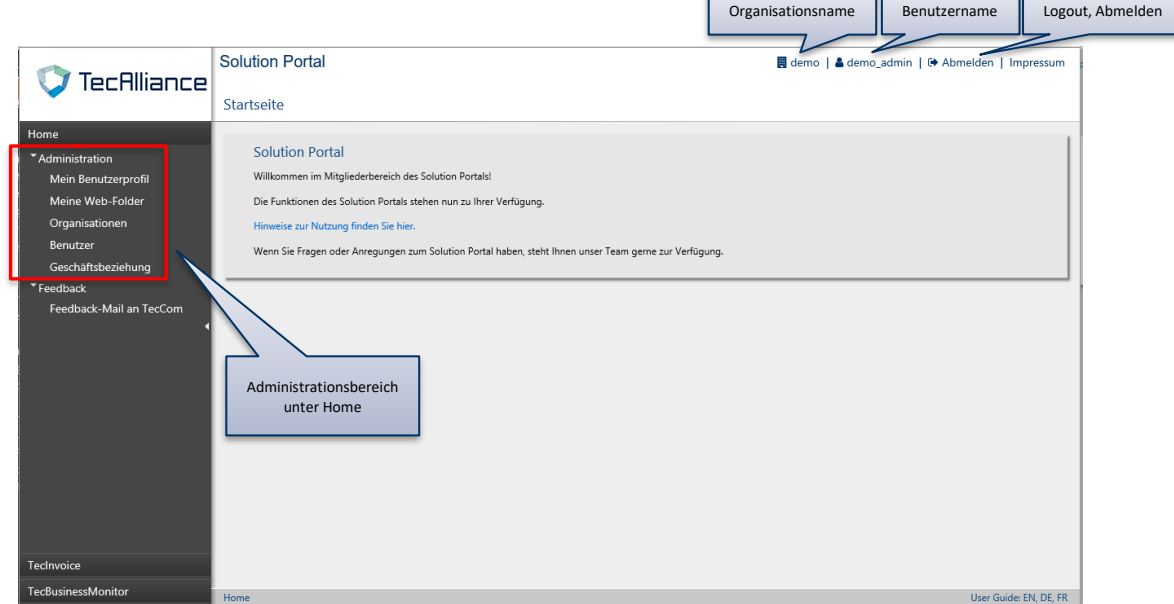

#### <span id="page-8-2"></span>**4.1.1 Identifikation**

In diesem Fall erfolgte die Anmeldung mittels eines Administrators ("demo admin") in der Organisation "demo". Diese Daten sind im Identitätsbereich (rechts oben) jederzeit ersichtlich.

#### <span id="page-8-3"></span>**4.1.2 Abmelden**

Daneben befindet sich die Schaltfäche für das Abmelden (Logout) des Benutzers.

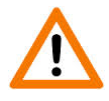

Da das System auf versierte Benutzer ausgerichtet ist, wurde darauf verzichtet, zu viele Sicherheitsabfragen einzubauen. Ein Klick auf die Abmeldefunktion oder auf einen beliebigen anderen Hyperlink führt dann grundsätzlich ohne Nachfrage zum Ausführen der gewünschten Aktion.

#### <span id="page-8-4"></span>**4.1.3 Home (=Administrationsbereich)**

Der Bereich Home beinhaltet alle Funktionen, die für die Administration und Konfiguration von Benutzern, Organisationen, Geschäftsbeziehungen notwendig sind.

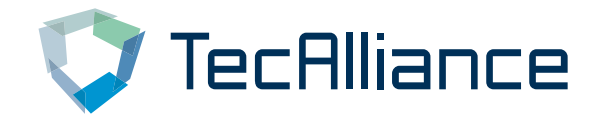

#### **4.1.3.1 Integrierte Solutions**

Die integrierte Nutzung und Transaktionsnachverfolgung einzelner Lösungen ist durch Anklicken der jeweiligen Lösung möglich. Welche Lösungen zur Verfügung stehen, ergibt sich aus den Rechten des angemeldeten Benutzers und der Organisation, welcher er zugehört. Das maximale Set an Lösungen ergibt sich aus der Liste in Bild 1, welches in der Einführung zu diesem Dokument dargestellt wurde.

Sofern Sie Dokumentationen zur Anwendung der einzelenen Lösungen (z.B. Warranty Process) wünschen, wenden Sie sich bitte an den Customer Support.

#### <span id="page-9-0"></span>**4.2 Standardelemente des Inhaltsbereichs**

Das Solution Portal zeichnet sich durch die Verwendung von Standardelementen aus. Die wichtigsten sind an dieser Stelle erklärt. Hier hat es vereinzelte, wichtige Änderungen gegenüber der Bedienbarkeit im alten Workplace gegeben.

#### <span id="page-9-1"></span>**4.2.1 Toolbar und kontextabhängige Icons**

**Hyperlinks** werden im Inhaltsbereich in blauer Farbe vom restlichen Text abgesetzt.

Am **oberen Fensterrand erscheint eine Toolbar mit kontextabhängigen Icons**, die oft zu Varianten eines Prozesses führen.

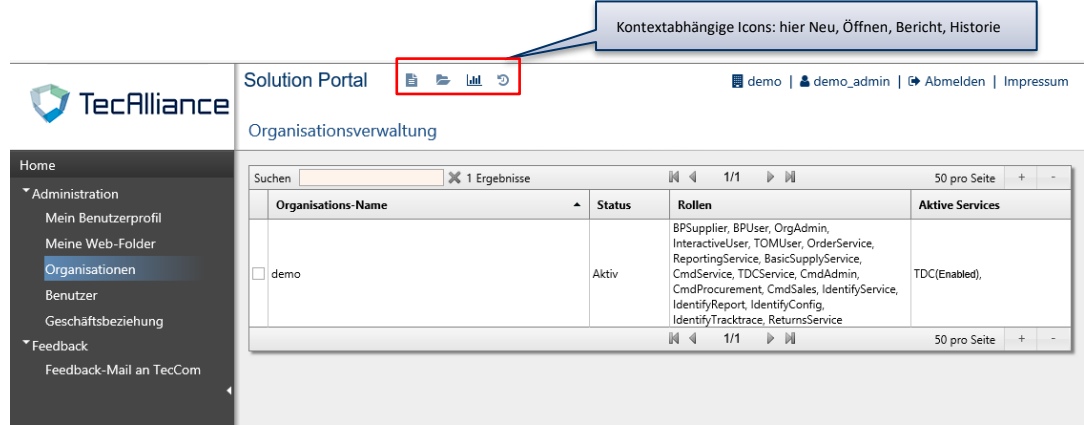

#### Beispiel: Organisationen

Zunächst muss eine Organisation ausgewählt werden. Danach kann mit den nun aktivierten Icons ausgewählt werden, ob eine neue Organisation erstellt, die markierte bearbeitet, ein Export der Tabelle mit allen markierten Organisationen im Web-Folder (siehe Navigationsleiste) gespeichert (Icon Bericht) oder eine Änderungshistorie angezeigt werden soll.

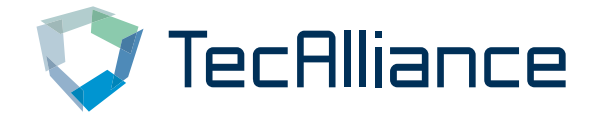

#### <span id="page-10-0"></span>**4.2.2 Formulare und Schaltflächen**

Formulare erscheinen oft, wenn ein Benutzer sich aktiv für eine bestimmte Aktion entschieden hat. In diesem Fall, das Ändern von Daten einer bestimmten Organisation.

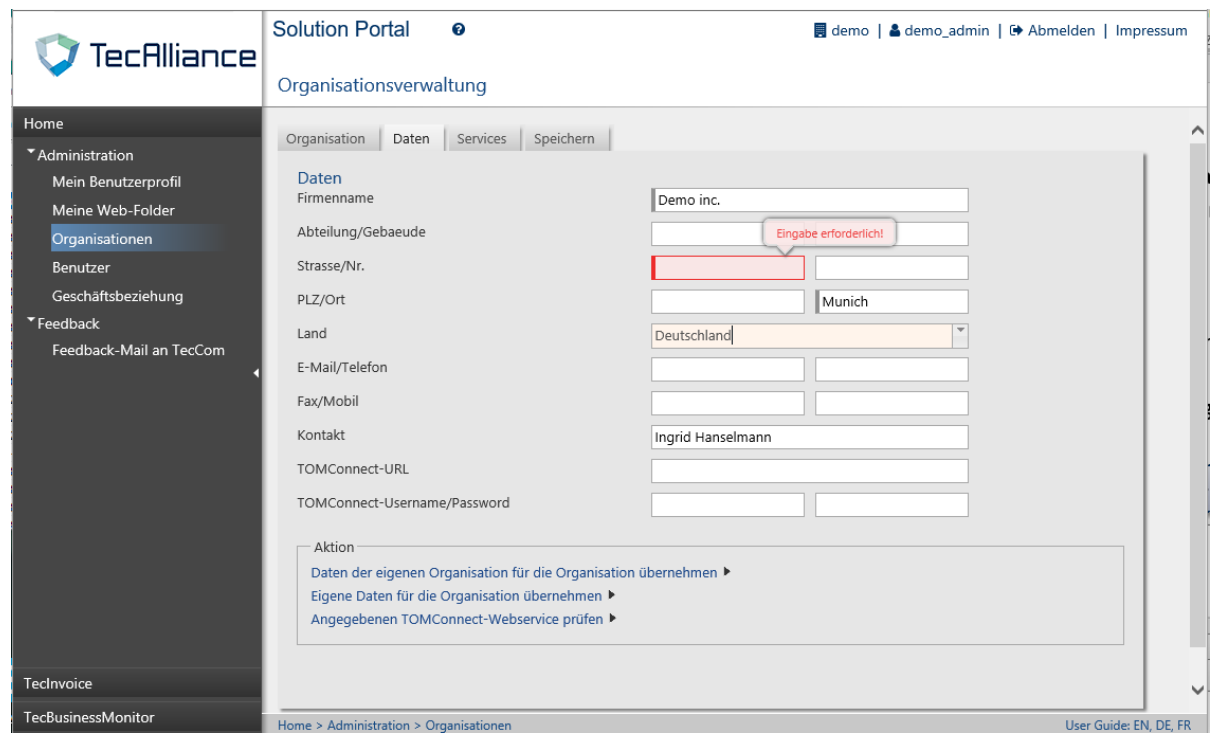

(In diesem Fall befindet sich der Benutzer nach einmaligem Klicken auf die Schaltfläche "Weiter" im zweiten Reiter.)

Folgende Charakteristika zeichnen Formulare im Bearbeitungsmodus aus:

- Der Benutzer kann grundsätzlich beliebig zwischen den verschiedenen Reitern navigieren (wichtige Änderung gegenüber der Vorgängerversion des Solution Portals).
- Das aktive Feld ist rötlich unterlegt.
- Inhaltsvalidierung: Muss-Felder werden durch einen breiteren linken Rand gekennzeichnet. Werden sie nicht gefüllt, erfolgt eine rote Warnmarkierung wie oben für das Feld "Strasse" (Eingabe erforderlich!) dargestellt.
- Die Schaltflächen unterstützen die korrekte, schrittweise Navigation durch die einzelnen Seiten des Formulars. Die Beschriftung ist formularabhängig. Graue Schaltflächen können nicht geklickt werden, blaue unterstützen grundsätzlich die Navigation durch das Formular. Orange Schaltflächen haben einen finalen Charakter und beenden einen Prozess.
- Aktionen werden in blauer Farbe hervorgehoben.

Sofern einzelne Felder oder alle Elemente eines Formulars ausgegraut sind, hat der Benutzer keine Änderungsrechte am Feld / am Datensatz, wohl aber eine Leseberechtigung.

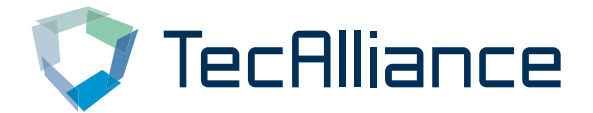

#### <span id="page-11-0"></span>**4.2.3 Tabellen und Filter**

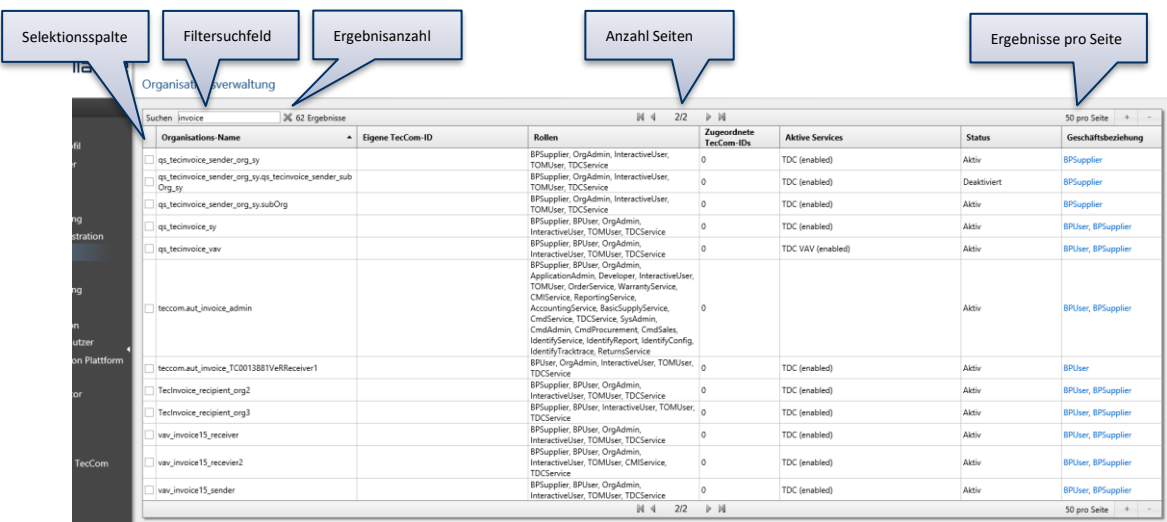

Tabellen kennzeichnen sich ebenso in wiederkehrenden Strukturelementen. Im Einzelnen sind das:

- Filtersuchfeld: Das Filtersuchfeld ermöglicht die unmittelbare Eingrenzung der dargestellten Werte. In diesem Fall genügt eine Suche nach "invoi" bereits um Organisationsnamen mit dieser Zeichenkette exklusiv darzustellen. Platzhaltersymbole werden nicht verwendet. Ein Click auf das x löscht den Inhalt des Filtersuchfeldes, nicht aber die angezeigten Ergebnisse in der Tabelle.
- "Ergebnisanzahl" gibt basierend auf den Filter die Anzahl der gefundenen Ergebnisse wieder.
- Aktuelle Seite und Gesamtzahl der Seiten werden angezeigt.
- *Pro Seite* gibt an, wie viele Zeilen maximal dargestellt werden. Mittels + und kann der Benutzer hier Änderungen vornehmen. Diese Einstellung wird beim Verlassen der Tabelle wieder zurückgesetzt.
- Aktuelle Seite und Gesamtanzahl der Seiten werden auch am Fuß der Tabelle angezeigt.
- Die Tabelle ist nach einzelnen Spalten sortierbar; ein zweiter Klick invertiert die Sortierung. Diese Einstellung wird beim Verlassen der Tabelle wieder zurückgesetzt.
- Mit der Selektionsspalte lassen sich je nach Tabelle ein oder mehrere Sätze markieren. Diese sind somit für Folgeaktionen ausgewählt, die über die Toolbar gestartet werden.

Breite und Höhe einzelner Spalten sind nicht veränderbar.

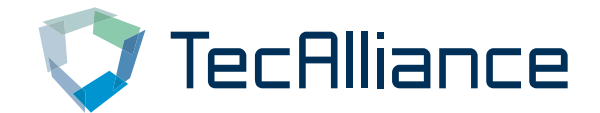

#### <span id="page-12-0"></span>**4.2.4 Infopanels**

Infopanels erscheinen zumeist als Einführung zu größeren, eigenständigen Bereichen innerhalb des Portals. Ein Beispiel ist die Startseite, die unmittelbar nach dem Login dargestellt wird.

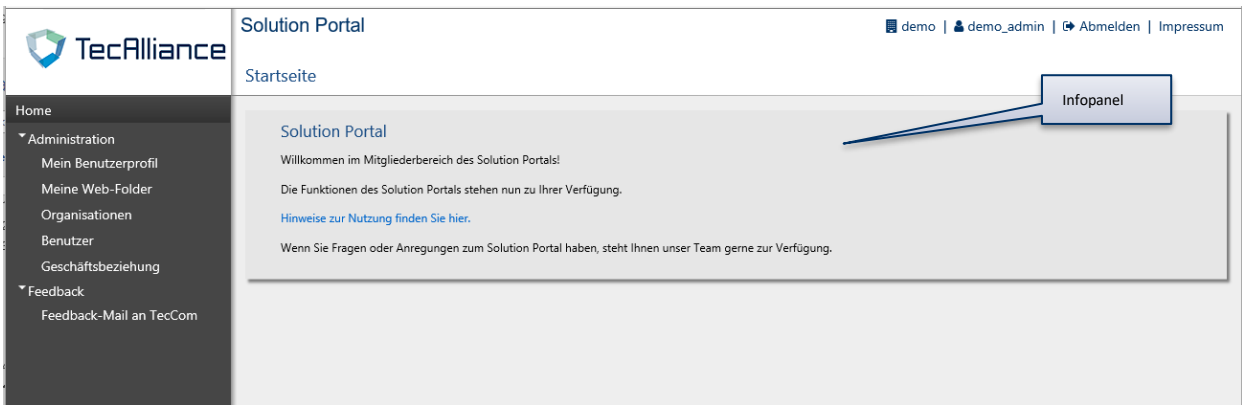